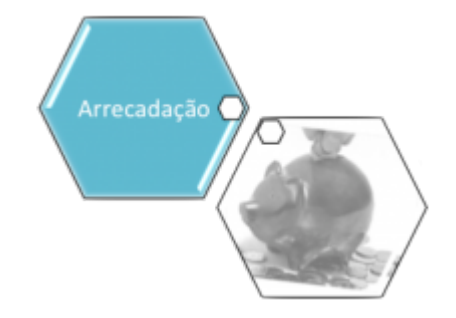

## <span id="page-0-0"></span>**Consultar Dados Diários da Arrecadação**

Esta opção do sistema, que se encontra no caminho **[GSAN](https://www.gsan.com.br/doku.php?id=ajuda:pagina_inicial) > [Arrecadação](https://www.gsan.com.br/doku.php?id=ajuda:arrecadacao:arrecadacao) > Consultar Dados Diários da Arrecadação**, efetua a consulta dos Dados Diários da Arrecadação por vários níveis: 1.

**Gerência**; 2. **Arrecadador**; 3. **Categoria**; 4. **Perfil**; 5. **Documento**.

Permite, também, a geração do relatório dos dados diários da arrecadação. Inicialmente, o usuário seleciona a opção **Consultar Dados Diários da Arrecadação**, mediante a fucionalidade: **[Filtrar](https://www.gsan.com.br/doku.php?id=ajuda:filtrar_dados_diarios_da_arrecadacao) [Dados Diários da Arrecadação](https://www.gsan.com.br/doku.php?id=ajuda:filtrar_dados_diarios_da_arrecadacao)**. Após a execução da pesquisa, o sistema irá apresentar a tela **Consultar Dados Diários**, com o resultado do filtro. O resultado do filtro será apresentado em diversas abas, e será posicionado na aba **Parâmetros**, que contém a configuração do filtro que você realizou: **[Consultar Dados Diários da Arrecadação](https://www.gsan.com.br/doku.php?id=ajuda:consultar_dados_diario_da_arrecadacao)**.

**Atenção**: para a **CAERN**, o valor do Faturamento Cobrado em Conta (visualizado na aba **[Gerência](https://www.gsan.com.br/doku.php?id=ajuda:gerencia)**) do mês considera os grupos de faturamento fechados no momento da consulta, bem como os valores referentes ao nível consultado – Estado, Gerência, Unidades de Receita e Localidade.

No caso da automação na recepção dos arquivos de arrecadação, existe uma preparação do sistema para recepcionar o chamado serviço por rajada. Por exemplo, para os arrecadados da **Caixa Econômica Federal** (no caso da **CASAL**) e do **Banco do Brasil** (no caso da **CAERN**), uma funcionalidade do **GSAN** captura os arquivos de movimento dos pagamentos relativos a código de barras, enviados pelo banco em questão, em intervalos definidos via parâmetro. Estes pagamentos (tratados como parciais) estarão disponíveis para visualização apenas na **[Aba Pagamento](https://www.gsan.com.br/doku.php?id=ajuda:pagamento_imovel)** da **Consultar Imóvel** e na **[Consulta de Pagamentos da Loja Virtual](https://www.gsan.com.br/doku.php?id=ajuda:loja)** das empresas. Na **[Consultar](#page-0-0) [Dados Diários da Arrecadação](#page-0-0)**, esses pagamentos parciais estarão incluídos nos totais apresentados. Após o envio pelo banco em questão do arquivo de consolidação, relativo aos pagamentos parciais enviados, esses pagamentos estarão disponíveis para alteração e na consulta pagamentos (por imóvel ou cliente).

Clique **[aqui](https://www.gsan.com.br/doku.php?id=ajuda)** para retornar ao Menu Principal do GSAN

update:<br>25/09/2020 ajuda:arrecadacao:consultar\_dados\_diarios\_da\_arrecadacao https://www.gsan.com.br/doku.php?id=ajuda:arrecadacao:consultar\_dados\_diarios\_da\_arrecadacao 18:01

From:

<https://www.gsan.com.br/>- **Base de Conhecimento de Gestão Comercial de Saneamento**

Permanent link:

 $\pmb{\times}$ **[https://www.gsan.com.br/doku.php?id=ajuda:arrecadacao:consultar\\_dados\\_diarios\\_da\\_arrecadacao](https://www.gsan.com.br/doku.php?id=ajuda:arrecadacao:consultar_dados_diarios_da_arrecadacao)**

Last update: **25/09/2020 18:01**